## Configurare CallManager per il riconoscimento di ATA 186 mediante SCCP  $\overline{\phantom{a}}$

#### Sommario

[Introduzione](#page-0-0) **[Prerequisiti](#page-0-1) [Requisiti](#page-1-0)** [Componenti usati](#page-1-1) [Esempio di rete](#page-1-2) **[Convenzioni](#page-2-0)** [Configurare Cisco ATA 186 con l'indirizzo IP di Cisco CallManager](#page-2-1) [Configurare Cisco CallManager 3.0, 3.1, 3.2 o 3.3 per riconoscere ATA 186 utilizzando la](#page-4-0) [registrazione automatica](#page-4-0) [Verificare che Cisco CallManager 3.0, 3.1, 3.2 o 3.3 riconosca il dispositivo ATA 186](#page-6-0) [Configurazione manuale di Cisco CallManager 3.0, 3.1, 3.2 o 3.3 per il riconoscimento di ATA 186](#page-7-0) [Verificare che Cisco ATA 186 sia registrato su Cisco CallManager](#page-15-0) **[Verifica](#page-15-1)** [Risoluzione dei problemi](#page-15-2) [Errore: DeviceTransientConnection - Tentativo di connessione temporaneo](#page-16-0) [Informazioni correlate](#page-17-0)

## <span id="page-0-0"></span>**Introduzione**

Questo documento fornisce informazioni che è possibile utilizzare per configurare Cisco CallManager in modo che interagisca con l'adattatore per telefono analogico (ATA) 186 Cisco utilizzando il protocollo SCCP (Skinny Client Control Protocol) noto anche come "Skinny". Cisco ATA 186 è un adattatore per telefono analogico a due porte in grado di interfacciarsi con altri dispositivi VoIP tramite il protocollo SIP (Session Initiation Protocol), H.323, MGCP (Media Gateway Control Protocol) o SCCP. Per ulteriori informazioni su ATA 186, fare riferimento alla [scheda tecnica - Cisco ATA 186 Analog Telephone Adapter.](//www.cisco.com/en/US/prod/collateral/voicesw/ps6788/phones/ps514/ps515/product_data_sheet09186a008007cd72.html)

Nell'ambiente Cisco CallManager, H.323 o SCCP sono i protocolli utilizzati per la comunicazione tra Cisco CallManager e ATA 186. Tuttavia, in questo documento, viene discussa solo la comunicazione tra ATA 186 e Cisco CallManager che utilizza SCCP.

Questo documento spiega come configurare ATA 186 con l'indirizzo IP Cisco CallManager e descrive due modi (registrazione automatica e manuale) per registrare ATA 186 con Cisco CallManager utilizzando il protocollo SCCP.

## <span id="page-0-1"></span>**Prerequisiti**

#### <span id="page-1-0"></span>**Requisiti**

Prima di provare la configurazione, verificare che siano soddisfatti i seguenti requisiti:

- Verificare che Cisco ATA 186 abbia ricevuto un indirizzo IP, un indirizzo gateway predefinito dal server DHCP (Dynamic Host Configuration Protocol) e che vi sia connettività di rete tra Cisco ATA 186 e Cisco CallManager.Èpossibile disabilitare DHCP e configurare un indirizzo IP statico come descritto di seguito:Sul telefono collegato alla porta 1, sollevare il ricevitore e premere il pulsante menu su ATA 186 (il pulsante clear sulla parte superiore dell'unità che si illumina di rosso quando una porta è scollegata).Premere 20#, quindi premere 0# per disabilitare DHCP.Premere 1#, quindi premere i tasti appropriati per immettere l'indirizzo IP. Ad esempio, 10\*10\*10\*2#.Premere 10#, quindi i tasti appropriati per accedere alla network mask. Ad esempio, 255\*255\*255\*0#.Premere 2#, quindi i tasti appropriati per immettere l'indirizzo IP del router predefinito. Ad esempio, 10\*10\*10\*1#.Controllare i dati immessi.Per rivedere l'indirizzo IP, premere 21#.Per rivedere la maschera di rete, premere 23#.Per rivedere l'indirizzo IP del router predefinito, premere 2#.Individuare ATA 186. Ad esempio, http://<ip\_address\_of\_ATA>/dev. Dove ip\_address\_of\_ATA è l'indirizzo IP dell'ATA.Nota: per ulteriori informazioni, fare riferimento a [Cisco ATA 186 Basic Configuration.](//www.cisco.com/en/US/products/hw/gatecont/ps514/products_configuration_example09186a00800c3a50.shtml)
- Assicurarsi che la versione del software SCCP della periferica ATA 186 sia caricata.Se l'ATA 186 viene fornito con un'immagine H.323/SIP, è necessario caricarla con l'immagine SCCP fornita nel file zip SCCP. A tale scopo, utilizzare il programma di aggiornamento eseguibile (ata186us.exe) su un PC collegato in rete a ATA 186. Per ulteriori informazioni su questo argomento, fare riferimento alla [configurazione base di Cisco ATA 186](//www.cisco.com/en/US/products/hw/gatecont/ps514/products_configuration_example09186a00800c3a50.shtml).

#### <span id="page-1-1"></span>Componenti usati

Le informazioni fornite in questo documento si basano sulle seguenti versioni software e hardware:

- Cisco CallManager versione 3.0(10) o successiva
- $\bullet$  Cisco ATA 186 versione 2.12.ms ata186 (Build 020124a)

Le informazioni discusse in questo documento fanno riferimento a dispositivi usati in uno specifico ambiente di emulazione. Su tutti i dispositivi menzionati nel documento la configurazione è stata ripristinata ai valori predefiniti. Se la rete è operativa, valutare attentamente eventuali conseguenze derivanti dall'uso dei comandi.

#### <span id="page-1-2"></span>Esempio di rete

Nel documento viene usata questa impostazione di rete:

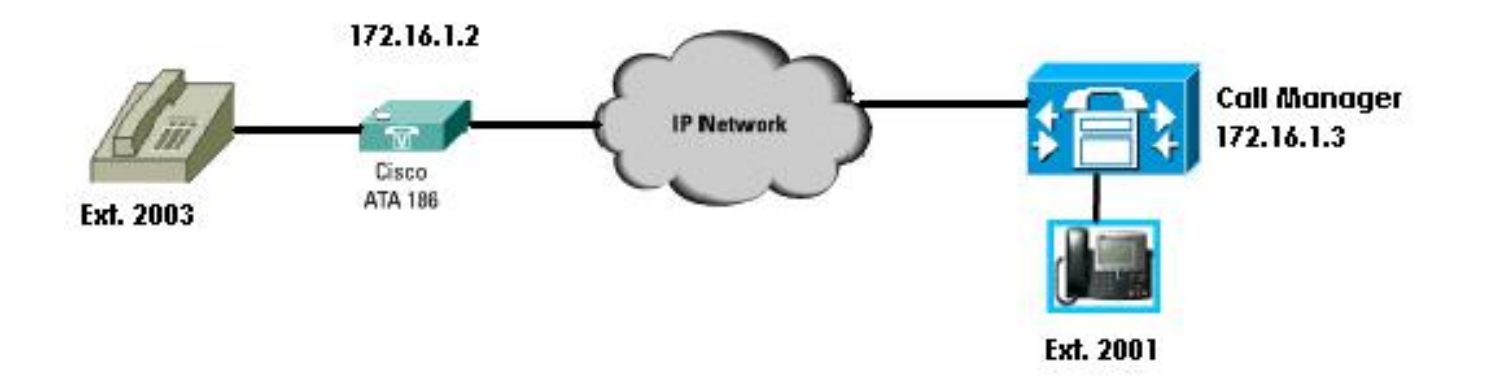

#### <span id="page-2-0"></span>**Convenzioni**

Fare riferimento a [Cisco Technical Tips Conventions](//www.cisco.com/en/US/tech/tk801/tk36/technologies_tech_note09186a0080121ac5.shtml) per informazioni sulle convenzioni dei documenti.

## <span id="page-2-1"></span>Configurare Cisco ATA 186 con l'indirizzo IP di Cisco **CallManager**

Utilizzare questa procedura per configurare Cisco ATA 186 con l'indirizzo IP di Cisco CallManager.

- 1. Verificare l'indirizzo IP di Cisco ATA 186. Sganciare il telefono collegato ad ATA 186. Fare clic sul pulsante rosso sopra ATA 186.Si dovrebbe ascoltare la risposta vocale interattiva (IVR) che riproduce il menu di configurazione.Dalla tastiera del telefono, prema 80#.L'IVR dovrebbe ascoltare l'indirizzo IP dell'ATA 186.
- 2. Una volta conosciuto l'indirizzo IP di Cisco ATA 186, è possibile collegarsi ad esso con un browser Web all'indirizzo http://IP di ATA 186/dev (ad esempio: http//172.16.1.2/dev).

# **Cisco ATA 186 Configuration**

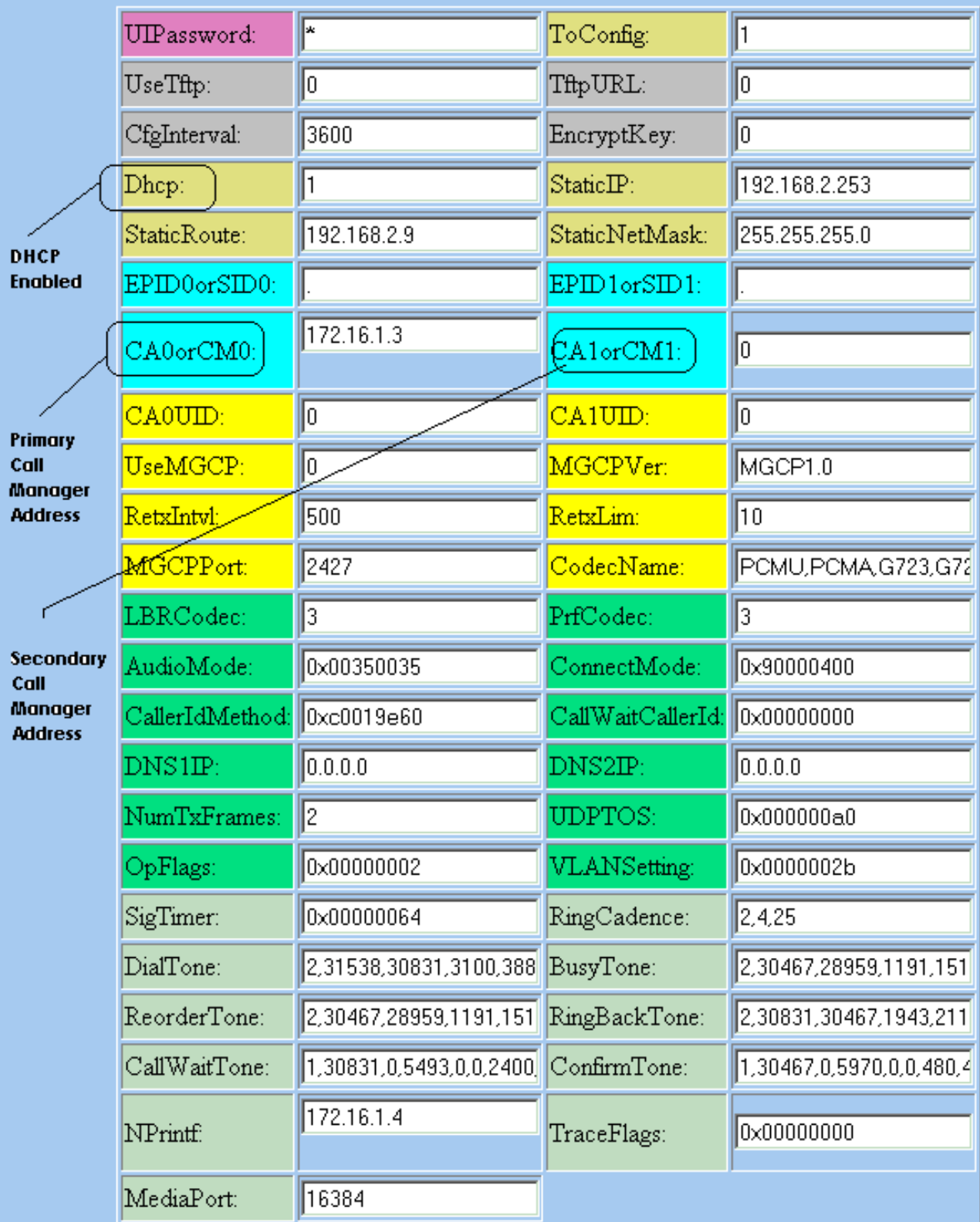

apply

Version: v2.12.ms ata186 (Build 020124a)<br>DHCP Assigned: IP[172.16.1.2] Subnet[255.255.255.0] Route[172.16.1.1]<br>MAC: 0.7.14.162.96.50

- 3. Immettere l'indirizzo IP del Cisco CallManager primario nel campo CA0orCM0 (ad esempio, 172.16.1.3).Campo CA0orCM0: Questo campo specifica l'indirizzo IP del server TFTP. Se l'indirizzo IP e il numero di porta Cisco CallManager richiesti non possono essere ottenuti dal server TFTP, CA0orCM0 specifica l'indirizzo IP e il numero di porta del Cisco CallManager primario con cui ATA 186 deve registrarsi all'accensione (come client SCCP).Nota: se non si specifica un numero di porta, ATA 186 utilizza la porta predefinita 2000 per contattare Cisco CallManager. Se è necessario specificare un numero di porta diverso, questo viene immesso come indirizzo IP del numero di porta ATA 186:utilizzando i due punti (:) per separare l'indirizzo IP dal numero di porta.Campo CA1orCM1: Specifica l'indirizzo IP e il numero di porta del Cisco CallManager secondario. Se necessario, immettere l'indirizzo IP del Cisco CallManager secondario come mostrato per il Cisco CallManager primario.
- 4. Fare clic su **Apply** (Applica).**Nota:** i campi CA0UID e CA1UID non sono rilevanti in modalità SCCP.Per ulteriori informazioni su questo argomento, fare riferimento alla [Guida di](//www.cisco.com/en/US/docs/voice_ip_comm/cata/186_188/3_2_3/english/quick/guide/QSG8688.html) [installazione e configurazione di Cisco ATA 186.](//www.cisco.com/en/US/docs/voice_ip_comm/cata/186_188/3_2_3/english/quick/guide/QSG8688.html)

## <span id="page-4-0"></span>Configurare Cisco CallManager 3.0, 3.1, 3.2 o 3.3 per riconoscere ATA 186 utilizzando la registrazione automatica

Utilizzare questa procedura per configurare Cisco CallManager 3.0, 3.1, 3.2 o 3.3 in modo che riconosca ATA 186 mediante la registrazione automatica.

Accedere a Cisco CallManager per visualizzare la schermata di amministrazione di 1.CallManager selezionando System > Cisco CallManager.

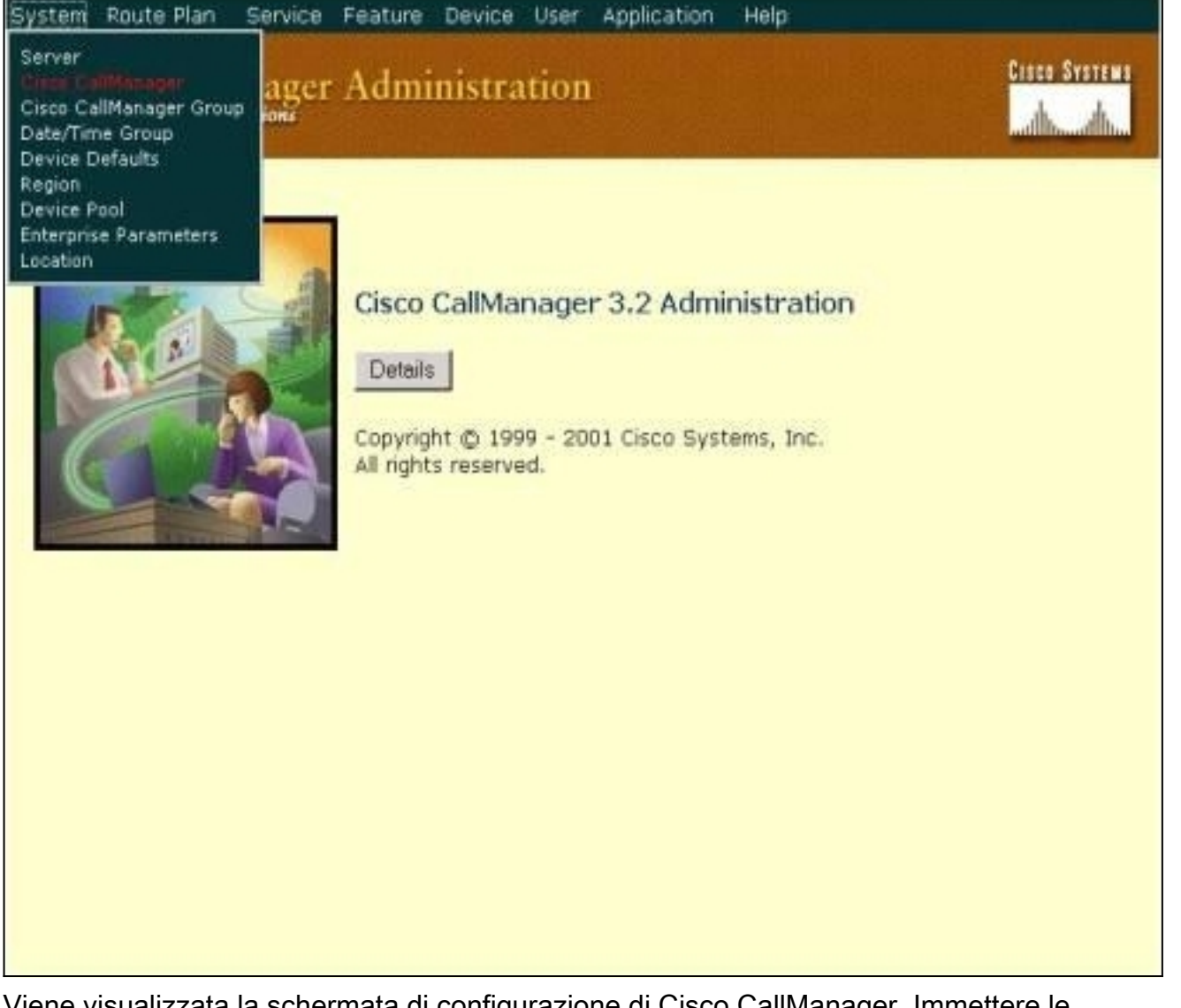

2. Viene visualizzata la schermata di configurazione di Cisco CallManager. Immettere le informazioni seguenti:In Cisco CallManager, fare clic sull'indirizzo IP di Cisco CallManager da configurare (per questo esempio, 172.16.1.3.1).Immettere un numero di directory iniziale e un numero di directory finale. Per questo esempio, il numero della directory iniziale è 1000 e il numero della directory finale è 2000.Per impostazione predefinita, la registrazione automatica è disattivata. Per abilitarla, fare clic sulla casella di controllo Registrazione automatica disabilitata in Cisco CallManager.Al termine, fare clic su Aggiorna sopra la sezione Informazioni server.

For Cisco IP Telephony Solutions **Cisco CallManager Configuration** Configure server (172.16.1.3) Trace Configuration **Cisco CallManagers** Cisco CallManager: (172.16.1.3) on 172.16.1.3 <Add a New Cisco  $CHID:1$ CaliManager> Status: Ready **● 172.16.1.3** Update Delete **Reset Devices** Cancel Changes Copy **Server Information** Cisco CallManager Name\* 172.16.1.3 Call Manager Description Auto-registration Information 1000 Starting Directory Number\* Ending Directory Number\* 2000 Partition <None> \* External Phone Number Mask F Auto-registration Disabled on this Cisco CallManager Cisco CallManager TCP Port Settings for this Server Ethemet Phone Port\* 2000 Digital Port\* 2001 Analog Port\* 2002 2427 MGCP Listen Part\*

**Cisco CallManager Administration** 

**Cisco Systems** 

#### <span id="page-6-0"></span>Verificare che Cisco CallManager 3.0, 3.1, 3.2 o 3.3 riconosca il dispositivo ATA 186

Utilizzare questa procedura per verificare che Cisco CallManager 3.0, 3.1, 3.2 o 3.3 riconosca il dispositivo ATA 186.

1. Dalla barra dei menu di Cisco CallManager Administration, selezionare Device > Phone, quindi fare clic su Find per visualizzare la schermata Find and List con un elenco di tutti gli elementi connessi a Cisco CallManager.Nota: se necessario, è possibile restringere la ricerca al telefono specifico specificando l'indirizzo MAC all'interno della

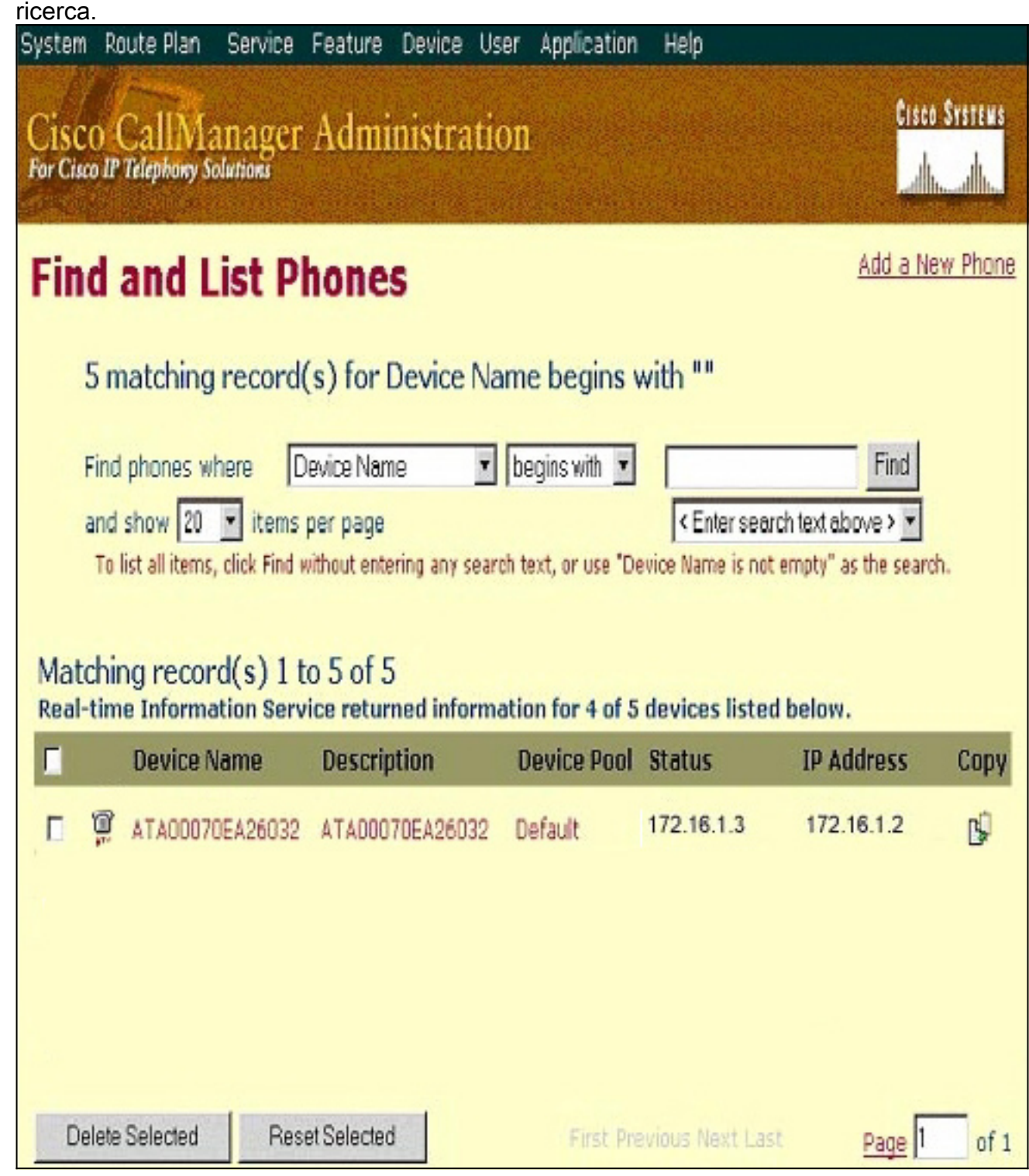

2. Verificare che ATA 186 sia registrato con Cisco CallManager. Per ATA 186, i campi sono:L'indirizzo MAC di Cisco ATA 186 è elencato nei campi Nome dispositivo e Descrizione.L'indirizzo IP di Cisco CallManager è in stato.L'indirizzo IP di Cisco ATA 186 è in IP address.

## <span id="page-7-0"></span>Configurazione manuale di Cisco CallManager 3.0, 3.1, 3.2 o 3.3 per il riconoscimento di ATA 186

Quando si configura Cisco CallManager in modo che riconosca ATA 186, esistono alcune differenze tra le versioni 3.0 o 3.1 e 3.2. In questi esempi, queste differenze sono evidenziate in corsivo. Le schermate sono generalmente della versione 3.2. Tuttavia, se vi è una differenza

sostanziale nelle schermate, vengono visualizzate entrambe le versioni.

Accedere a Cisco CallManager per visualizzare la schermata di amministrazione di 1. CallManager e selezionare System > Cisco

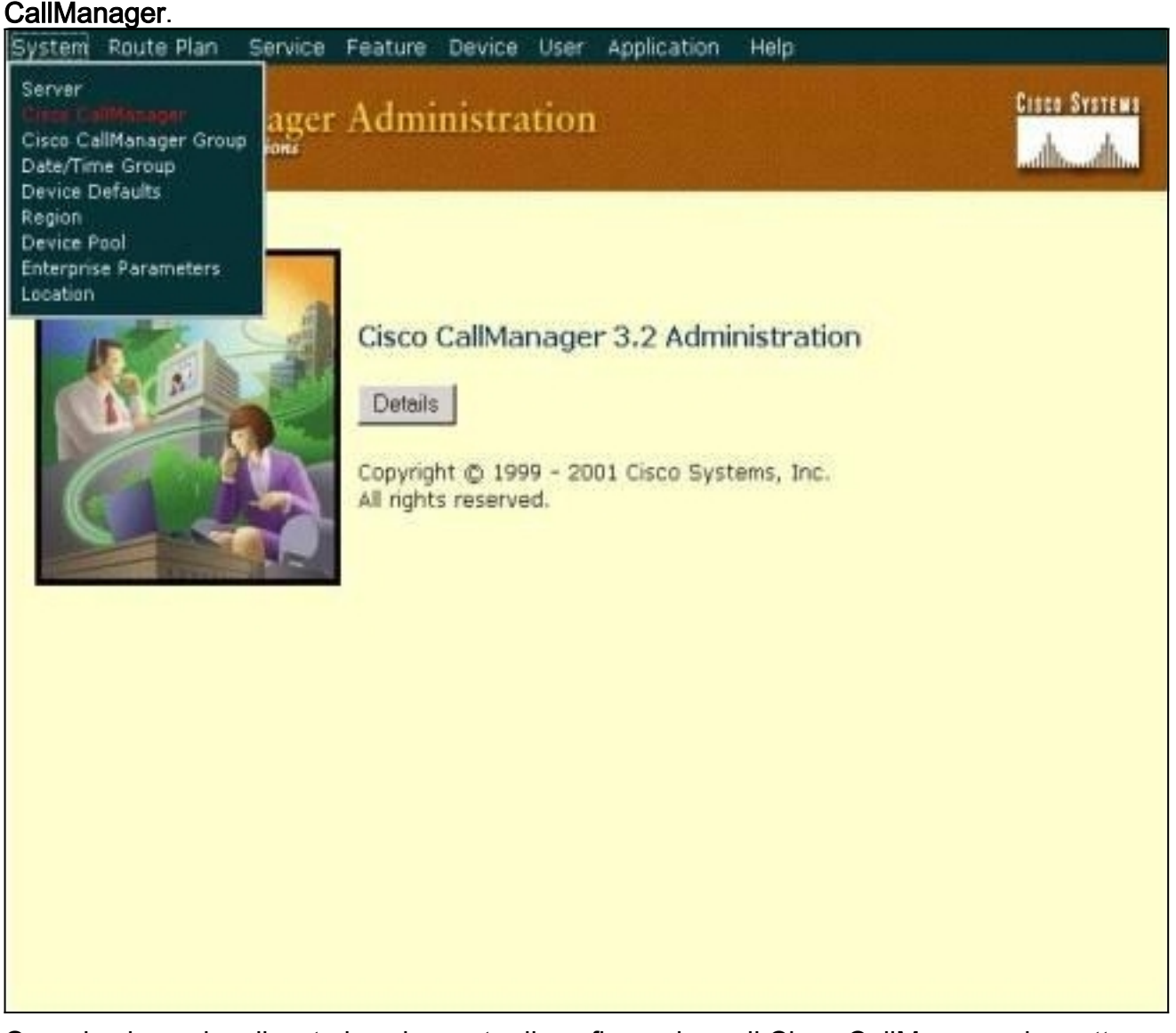

Quando viene visualizzata la schermata di configurazione di Cisco CallManager, immettere 2.le seguenti informazioni:In Cisco CallManager, fare clic sull'indirizzo IP di Cisco CallManager (ad esempio, 172.16.1.3.1).Rendere uguali il numero di directory iniziale e il numero di directory finale. Per questo esempio, il numero della directory iniziale è 1000 e il numero della directory finale è 1000.Verificare che la registrazione automatica disabilitata su Cisco CallManager sia selezionata per disabilitarla.Al termine, fare clic su Aggiorna sopra la sezione Informazioni server.

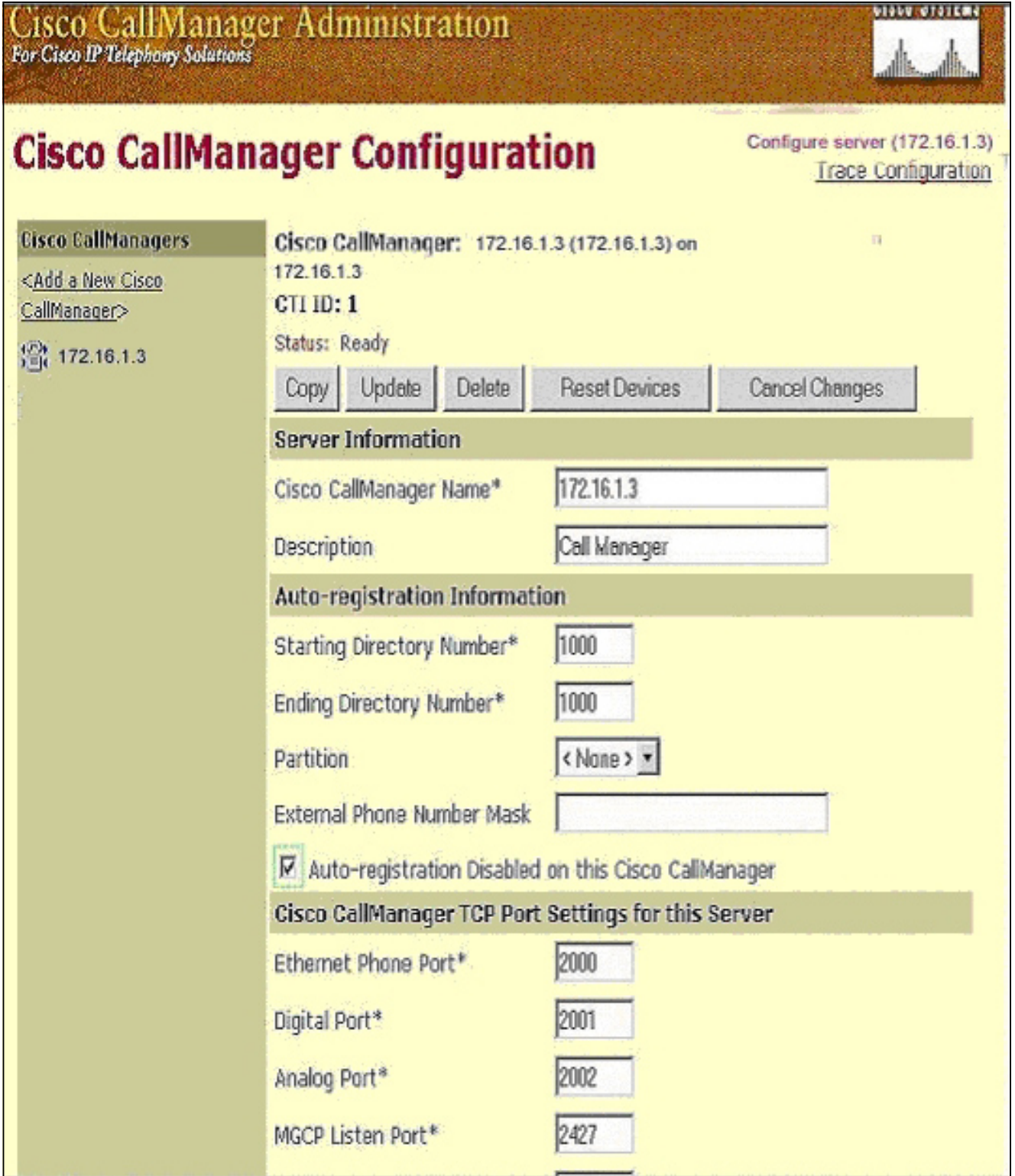

**VIVUU** 

3. Dalla barra dei menu di Cisco CallManager Administration, selezionare Device > Phone (Dispositivo > Telefono) per visualizzare la schermata Find and List Phones (Trova ed elenca

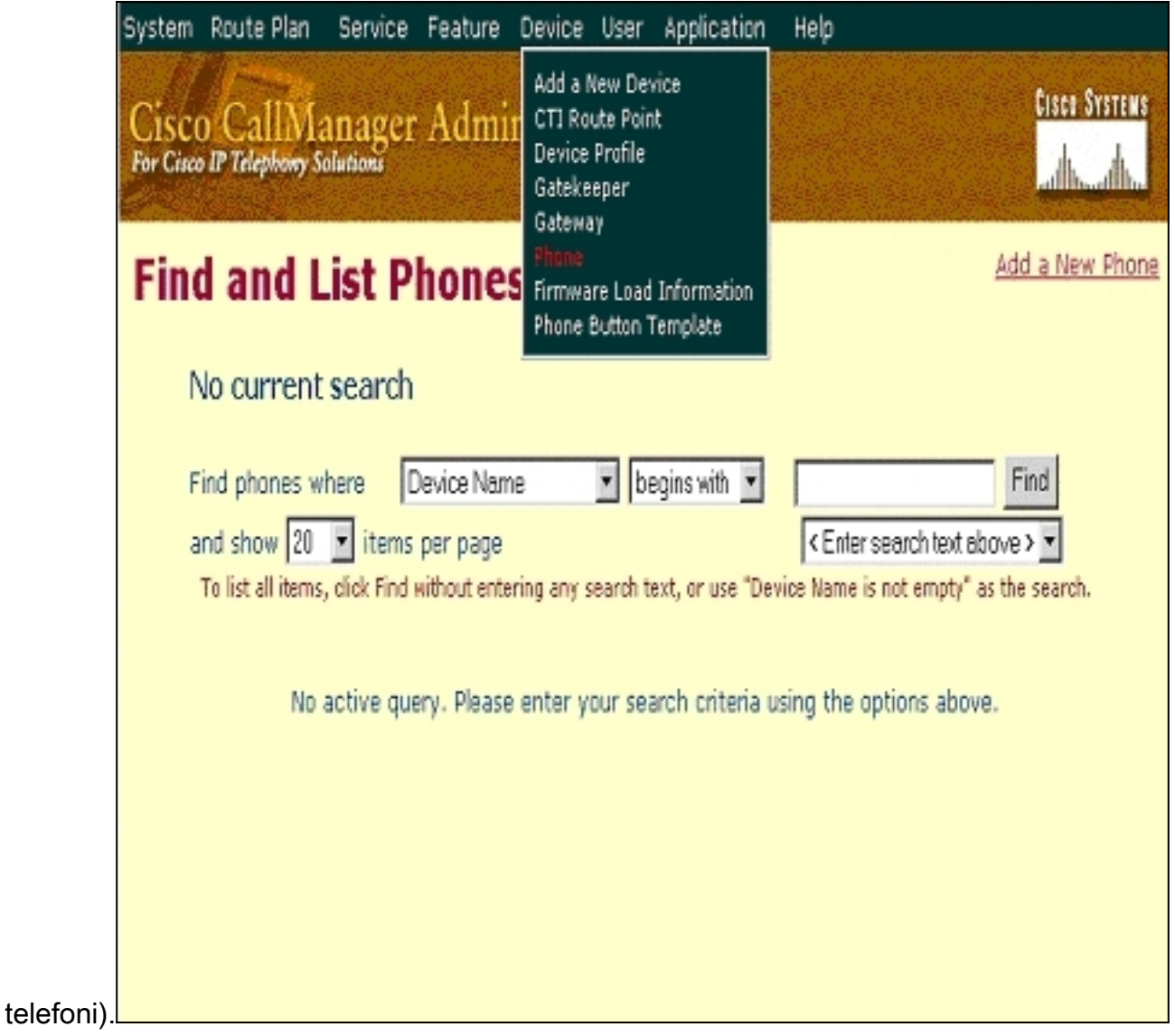

- 4. Fare clic su **Add a New Phone (Aggiungi nuovo telefono)** per visualizzare la schermata Add a New Phone (Aggiungi nuovo telefono).Queste impostazioni sono leggermente diverse in Cisco CallManager 3.0, 3.1, 3.2 o 3.3. Vengono visualizzate entrambe le schermate. Selezionare il tipo di telefono dal menu a discesa.Nelle versioni 3.0 e 3.1 di Cisco CallManager, ATA 186 è registrato come tipo di telefono Cisco 7960. In Cisco CallManager versioni 3.2 e 3.3, ATA 186 è registrato come tipo di telefono Cisco ATA 186.
- 5. Fare clic su Next (Avanti) per visualizzare la schermata Phone Configuration (Configurazione telefono).Cisco CallManager versioni 3.0 e 3.1

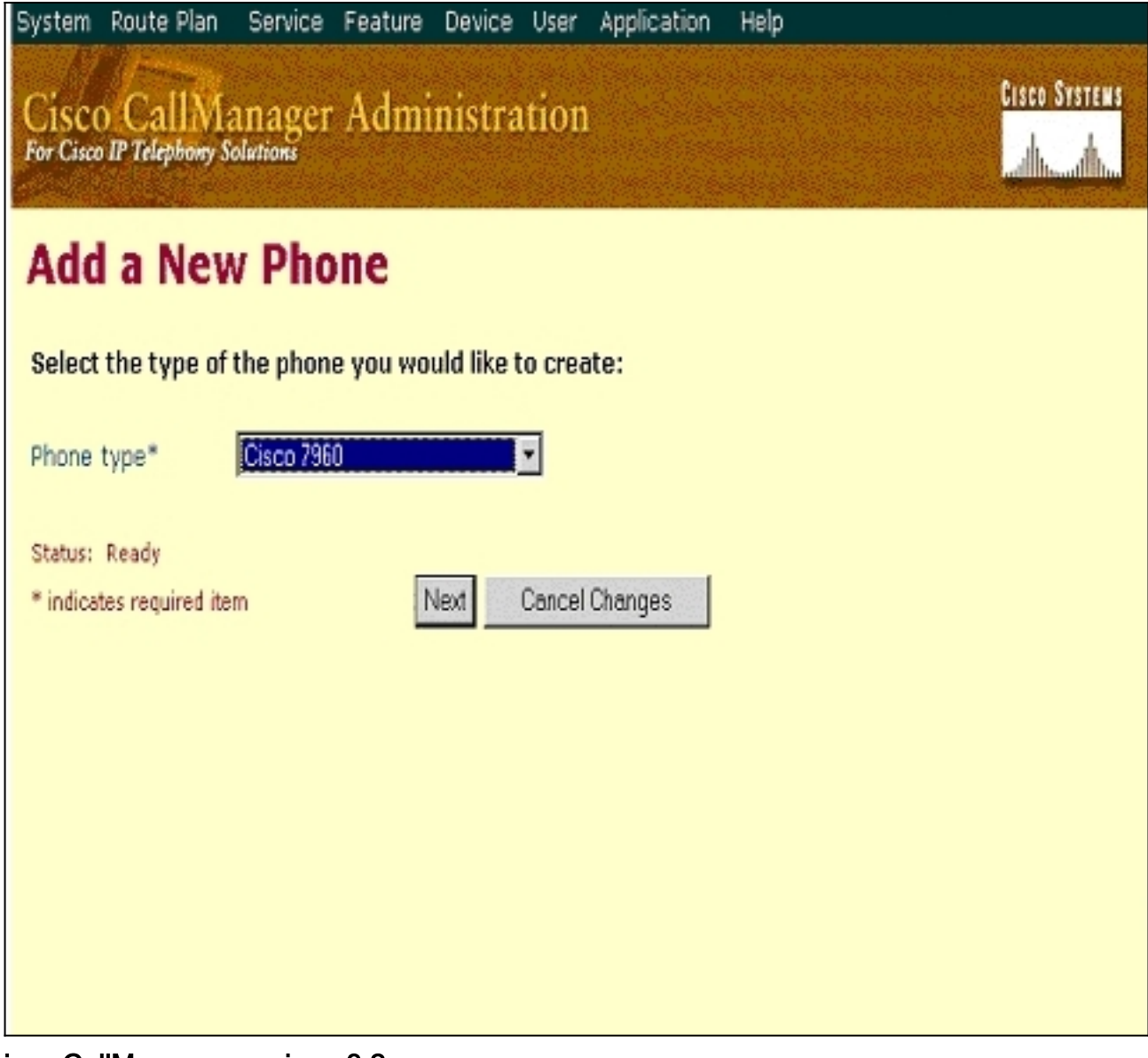

C

isco CallManager versione 3.2 o 3.3

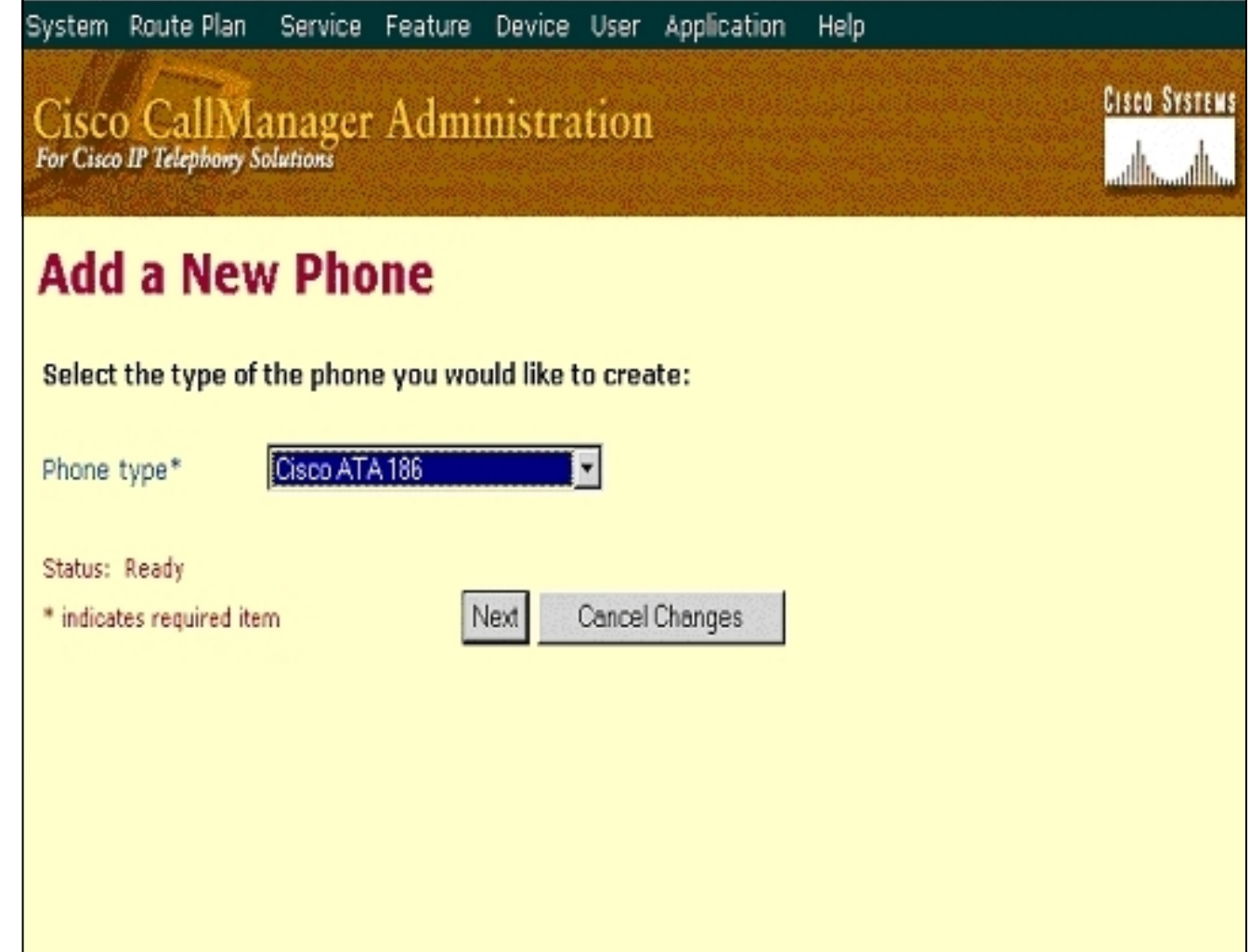

6. Per questo passaggio, viene mostrata per prima l'acquisizione schermo per Cisco CallManager versioni 3.0 e 3.1, quindi l'acquisizione schermo per Cisco CallManager 3.2 e 3.3.Immettere l'indirizzo MAC dell'ATA 186 nel campo Indirizzo MAC (ad esempio, 00070ea26032).Selezionare Pool di dispositivi\* dal menu a discesa. Questa opzione è impostata su Predefinito, ma può essere impostata su qualsiasi altro pool di dispositivi se configurato in modo specifico.Selezionare il modello Pulsante telefono dal menu a discesa. In Cisco CallManager versioni 3.0 e 3.1, utilizzare il predefinito 7960. In Cisco CallManager versioni 3.2 e 3.3, utilizzare Default ATA 186.Fare clic su Insert (o Update in Cisco CallManager versioni 3.2 e 3.3).Viene visualizzata una finestra in cui viene richiesto se il telefono è stato aggiunto al database. Aggiungere un numero di elenco per la linea 1 di questo telefono?" Fare clic su OK.Aggiungere i numeri di directory ai dispositivi.Cisco CallManager versioni 3.0 e

3.1

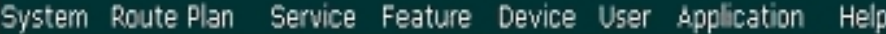

# Cisco CallManager Administration

Add a new phone Back to Find/List Phones

**CISCO SYSTEMS** 

سناالسستالسا

## **Phone Configuration**

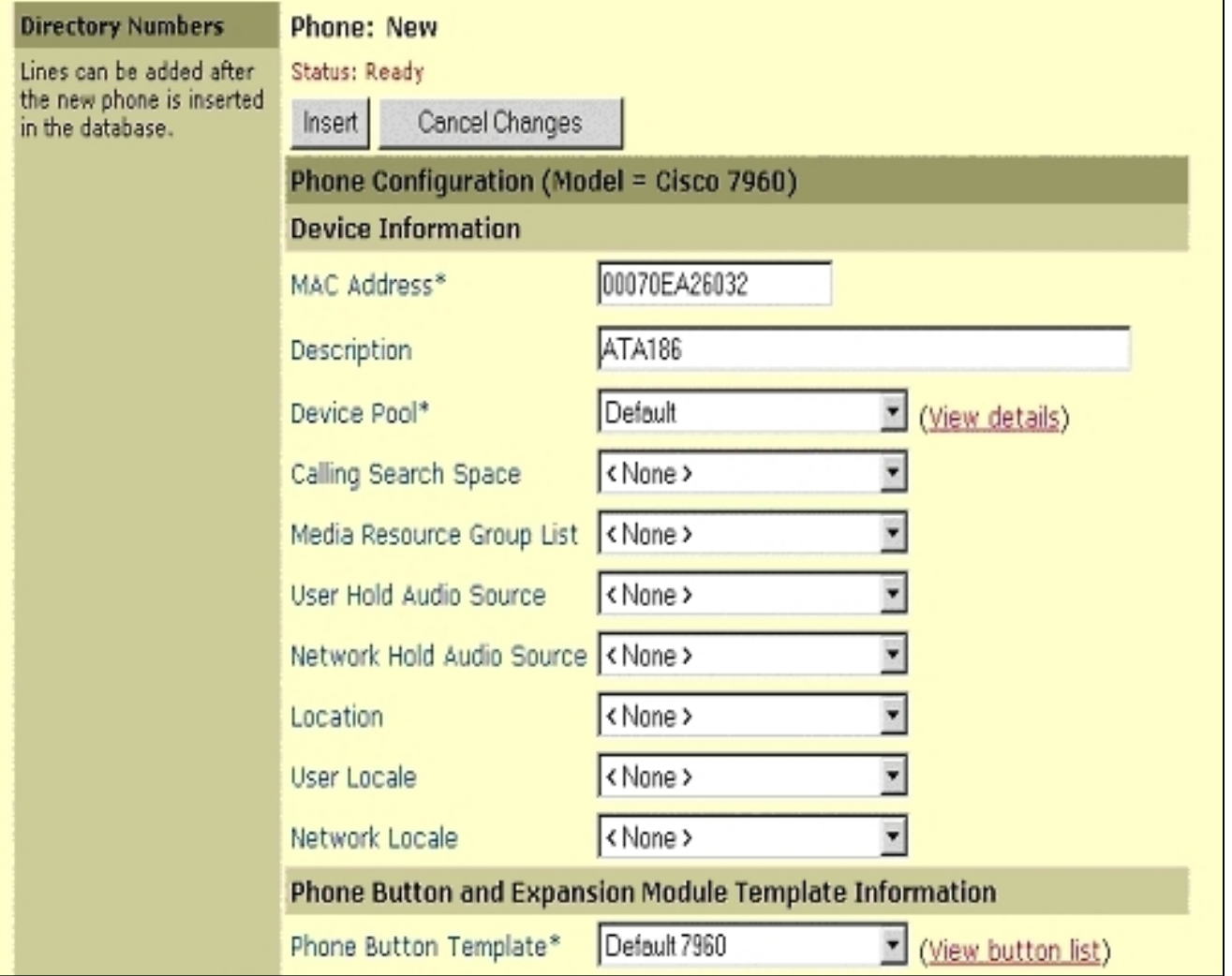

Cisco CallManager versioni 3.2 o

3.3

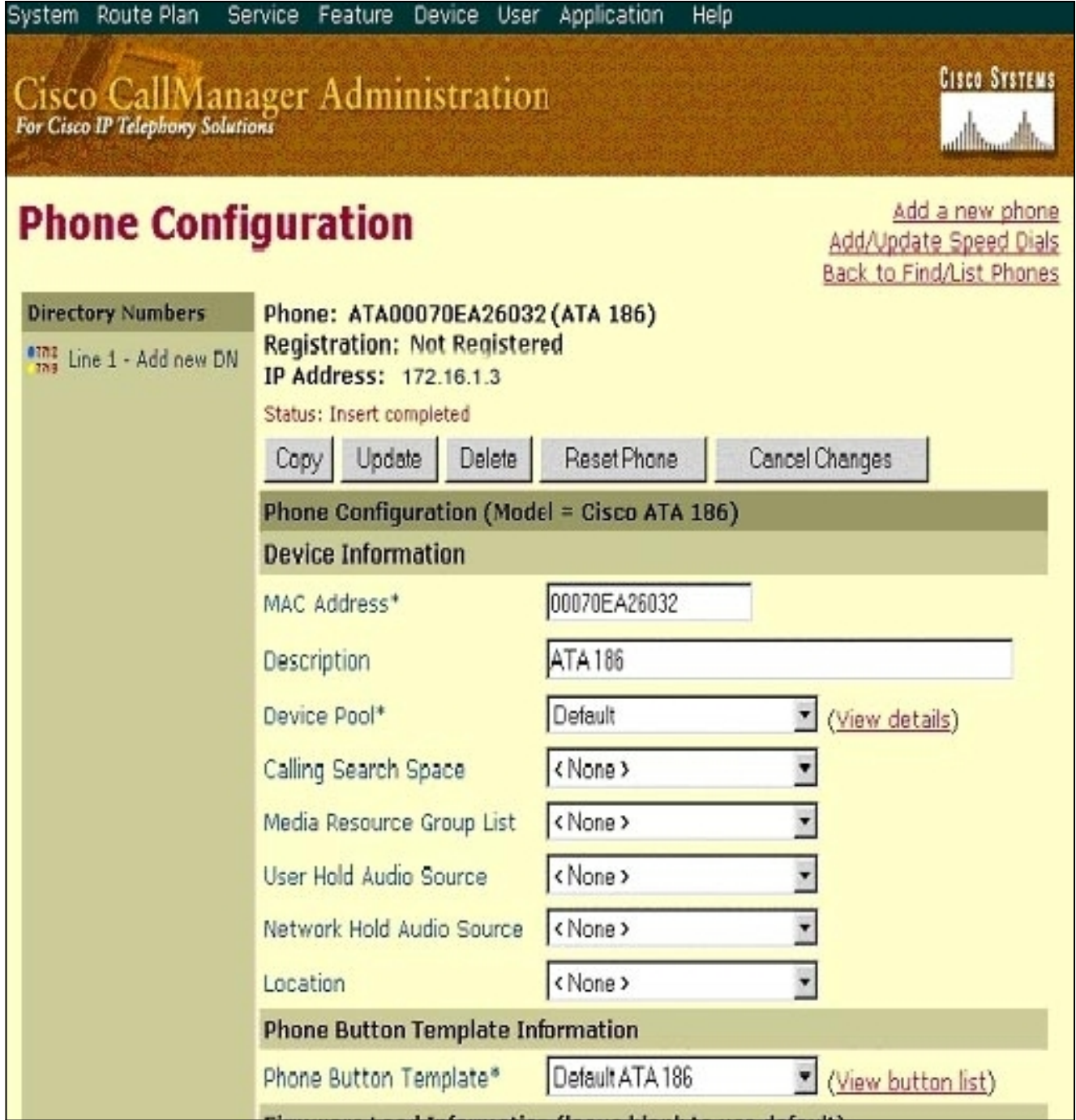

Nota: la schermata precedente proviene da Cisco CallManager 3.2. In Cisco CallManager 3.3 è disponibile un campo aggiuntivo denominato AAR Calling Search Space ma questo non è rilevante per questo documento. Per ulteriori informazioni sullo spazio di ricerca delle chiamate AAR, consultare il documento sulla [configurazione del gruppo di routing alternativo](//www.cisco.com/en/US/docs/voice_ip_comm/cucm/admin/3_3_2/ccmcfg/b02aargrp.html) [automatico.](//www.cisco.com/en/US/docs/voice_ip_comm/cucm/admin/3_3_2/ccmcfg/b02aargrp.html)

Utilizzare questa procedura per aggiungere la seconda porta di Cisco ATA 186 a Cisco 7.CallManager.Trascinare i primi due caratteri dell'indirizzo MAC e spostare l'indirizzo MAC a sinistra, quindi aggiungere 01 all'estremità destra dell'indirizzo MAC. Ad esempio, 00070EA26032 è la porta 1 e 070EA2603201 è la porta 2.Ora, per essere certi che la seconda porta venga registrata, passare alla configurazione Web ATA. Aprire un browser Web su un PC in grado di eseguire il ping dell'ATA e digitare <indirizzoATAP>/dev, ad esempio: 192.168.1.10/dev Il browser Web consente di passare alla configurazione Web ATA. Andare a SCCP Parameters e cercare SID1; assicurarsi che il campo contenga un punto "."; in questo modo, la seconda porta viene registrata con CCM. SID0 corrisponde alla porta 1 dell'ATA.Utilizzare questo nuovo indirizzo MAC e ricominciare dal passaggio 4 per

aggiungere la seconda porta in Cisco CallManager.

#### <span id="page-15-0"></span>Verificare che Cisco ATA 186 sia registrato su Cisco CallManager

Utilizzare questa procedura per verificare che ATA 186 sia registrato su Cisco CallManager.

1. Dalla barra dei menu di Cisco CallManager Administration, selezionare Device > Phone, quindi fare clic su Find per visualizzare la schermata Find and List con un elenco di tutti gli elementi connessi a Cisco CallManager.Nota: se necessario, è possibile restringere la ricerca al telefono specifico specificando l'indirizzo MAC all'interno della ricerca

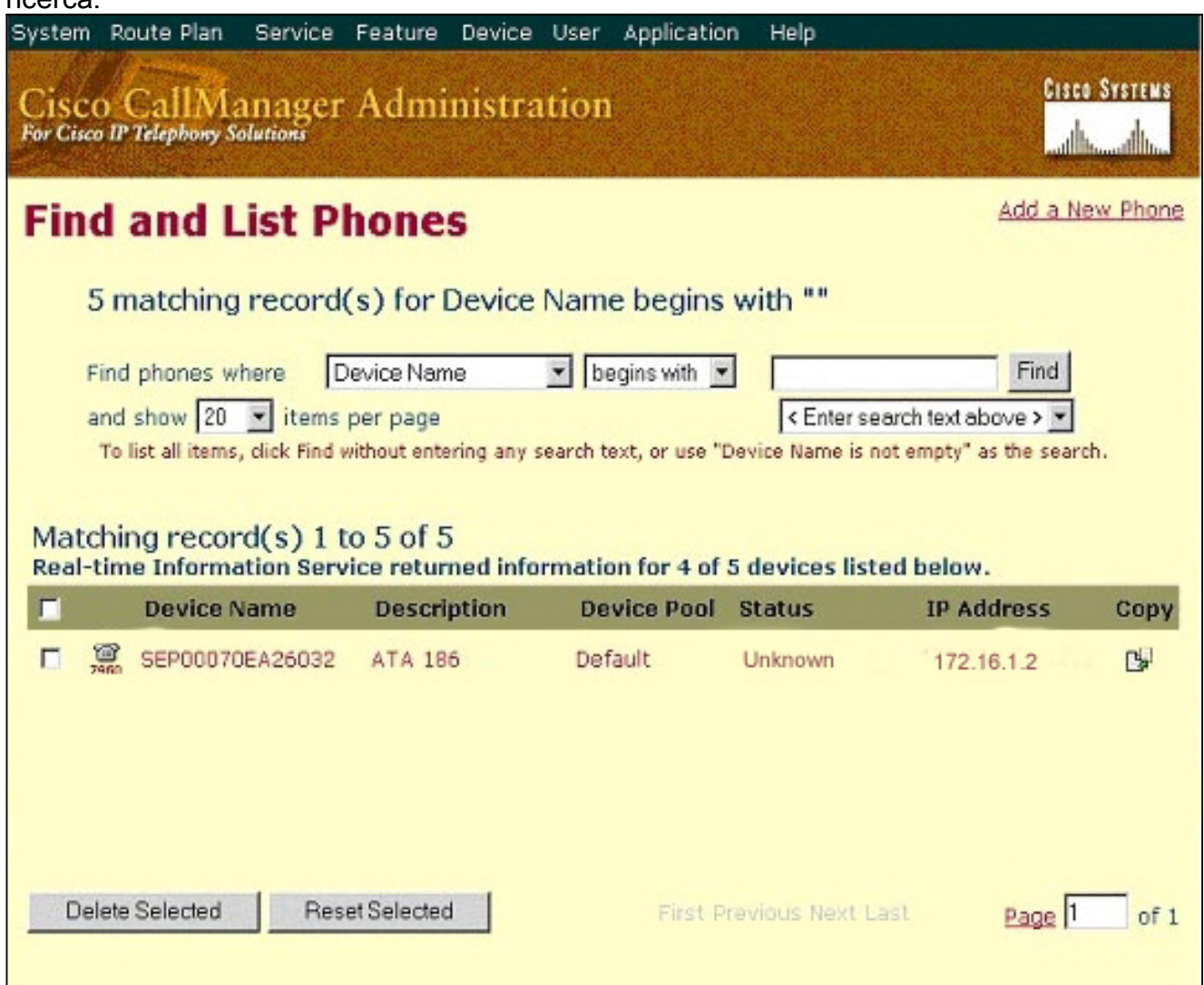

2. Verificare che ATA 186 sia registrato con Cisco CallManager.Per ATA 186, i campi sono:L'indirizzo MAC si trova nel campo Device Name and Description (Nome e descrizione dispositivo).L'indirizzo IP di Cisco CallManager è nella colonna Status (Stato).L'indirizzo IP di Cisco ATA 186 è nella colonna IP Address.

## <span id="page-15-1"></span>**Verifica**

Attualmente non è disponibile una procedura di verifica per questa configurazione.

## <span id="page-15-2"></span>Risoluzione dei problemi

Le informazioni contenute in questa sezione permettono di risolvere i problemi relativi alla configurazione.

#### <span id="page-16-0"></span>Errore: DeviceTransientConnection - Tentativo di connessione temporaneo

Cisco ATA, configurato come dispositivo sottile, interrompe costantemente la connessione a Cisco CallManager con l'errore: DeviceTransientConnection: errore temporaneo del tentativo di connessione nel registro eventi di Cisco CallManager.

La causa di questo problema è che la porta ATA 2 non è registrata in Cisco CallManager e non è disabilitata sui dischi ATA. Di conseguenza, quando la porta 2 ATA tenta di registrarsi in Cisco CallManager, Cisco CallManager rifiuta la richiesta di registrazione.

Il messaggio di errore nel registro eventi di Cisco CallManager è simile a questo output:

```
Error: DeviceTransientConnection - Transient connection attempt.
Connecting Port: 2000
Device name [Optional].: SEP08a3d31f6d01
Device IP address.: 10.10.40.29
Device type. [Optional]: 7
Reason Code [Optional].: 1
App ID: Cisco CallManager
Cluster ID: HILLCCM01-Cluster
Node ID: 10.10.10.2
Explanation: A connection was established and immediately dropped before
              completing registration. Incomplete registration may indicate
              a device is rehoming in the middle of registration. The alarm
              could also indicate a device misconfiguration, database error,
              or an illegal/unknown device trying to attempt a connection.
Recommended Action: No action is required if this event was issued as a result
              of a normal device rehome.
```
Per risolvere il problema, configurare la seconda porta in Cisco CallManager o disabilitarla sui dischi ATA.

- Disabilitare la seconda porta FXS (Analog Foreign Exchange Station) su ATA—Impostare il campo EPID1 o SID1 su 0 (zero).
- Disabilitare la prima porta FXS analogica su ATA—Impostare il campo EPID0 o SID0 corrispondente su 0.

Utilizzare il valore 0 per disabilitare le porte che non si utilizzano:

- EPID0 o SID0 per la linea 1 o la porta 1
- EPID1 o SID1 per la linea 2 o la porta 2

Per ulteriori informazioni su una serie di impostazioni del campo di configurazione, inclusa quella menzionata qui, fare riferimento a [Aggiunta di Cisco ATA a Cisco CallManager.](//www.cisco.com/en/US/docs/voice_ip_comm/cata/186_188/2_15_ms/english/administration/guide/sccp/sccpach4.html)

SIDx specifica se abilitare le porte Phone 1 e/o Phone 2 su Cisco ATA per la registrazione con Cisco CallManager. (EPIDx non è per SCCP.) SIDx può corrispondere a uno dei valori seguenti:

- 0 Disattiva la porta. La porta non tenta di eseguire la registrazione con Cisco CallManager.
- .—Utilizza l'ID Skinny predefinito, che è l'indirizzo MAC (MAC) Cisco ATA per la porta Phone
- 1 e MAC[1-5]+01 per la porta Phone 2. La porta tenta di eseguire la registrazione con Cisco

CallManager.Ad esempio, se l'indirizzo MAC di Cisco ATA è 00012D01073D, SID0 sarà 00012D01073D e SID1 sarà 012D01073D01.

• Altri valori sono riservati.

Fare riferimento a [EPID0orSID0 e EPID1orSID1](//www.cisco.com/en/US/docs/voice_ip_comm/cata/186_188/3_0/english/administration/guide/mgcp/mgcpaape.html#wp1046488) per informazioni sulle porte ATA.

#### <span id="page-17-0"></span>Informazioni correlate

- [Supporto alla tecnologia vocale](//www.cisco.com/cisco/web/psa/default.html?mode=tech&level0=268436015&referring_site=bodynav)
- [Supporto ai prodotti voce e Unified Communications](//www.cisco.com/cisco/web/psa/default.html?mode=prod&level0=278875240&referring_site=bodynav)
- [Risoluzione dei problemi di Cisco IP Telephony](http://www.amazon.com/exec/obidos/tg/detail/-/1587050757/002-9901024-1684829?referring_site=bodynav)
- Documentazione e supporto tecnico Cisco Systems